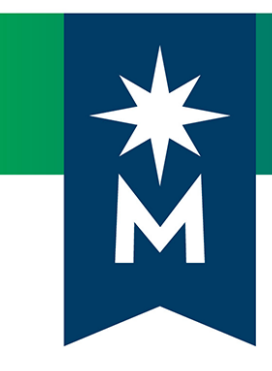

# Instructors: D2L Brightspace upgrade to version 10.8.6 (October 2018)

*Release Notes*

*Note: This document provides the 10.8.6 release notes from D2L's October 2018 monthly continuous delivery release. Some features or products were excluded from the original document if they were not applicable to Minnesota State users.*

*Minor changes were made to the original content for word-choice and formatting consistency.*

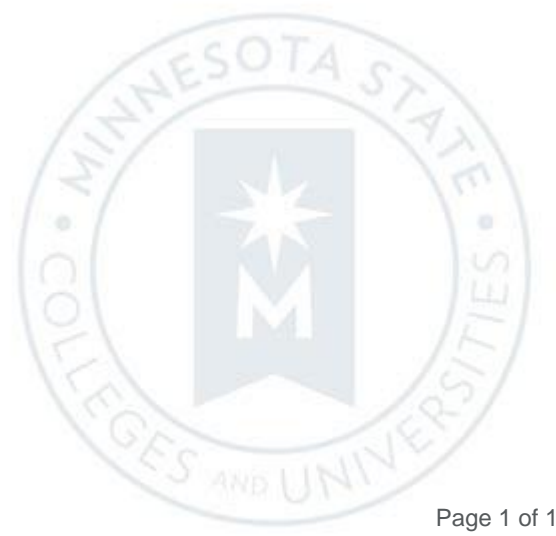

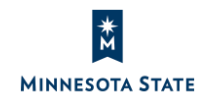

# **CONTENTS**

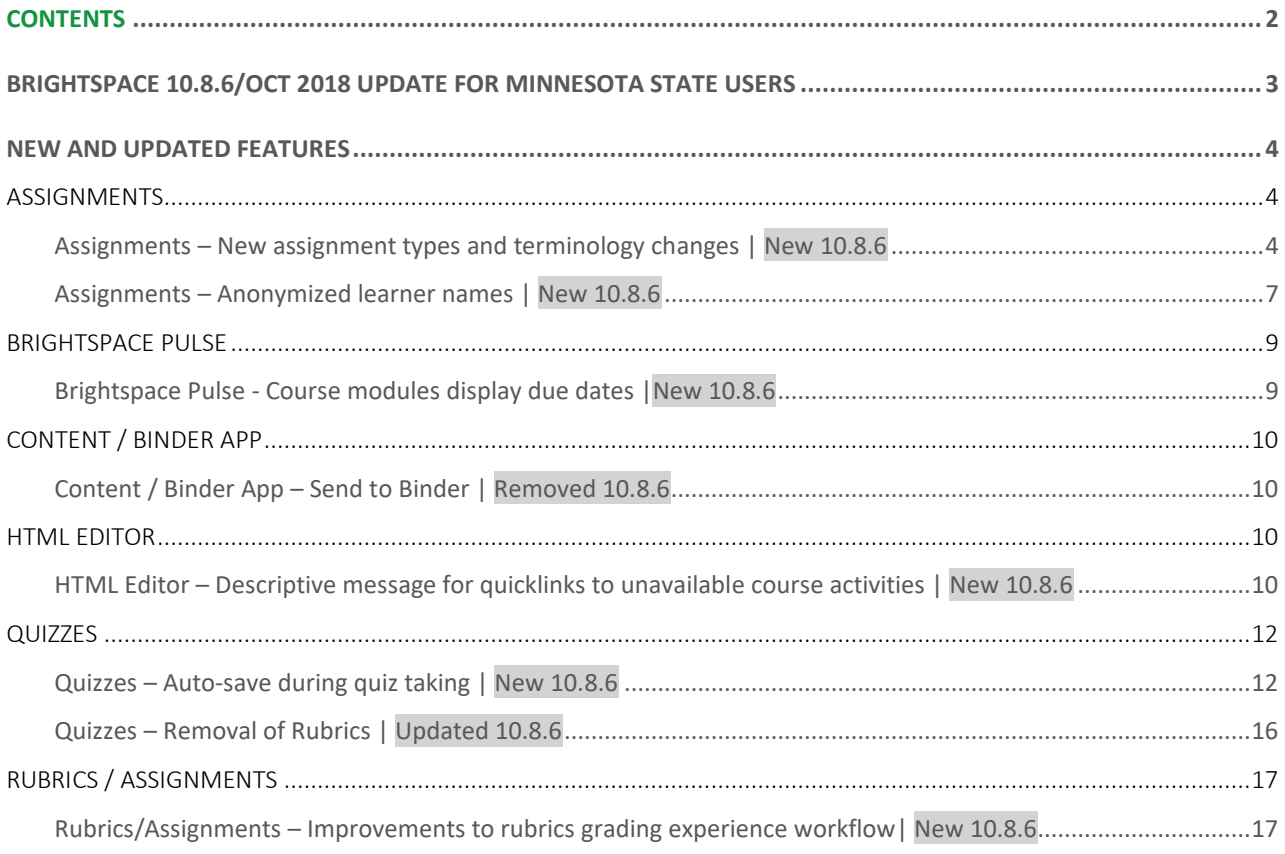

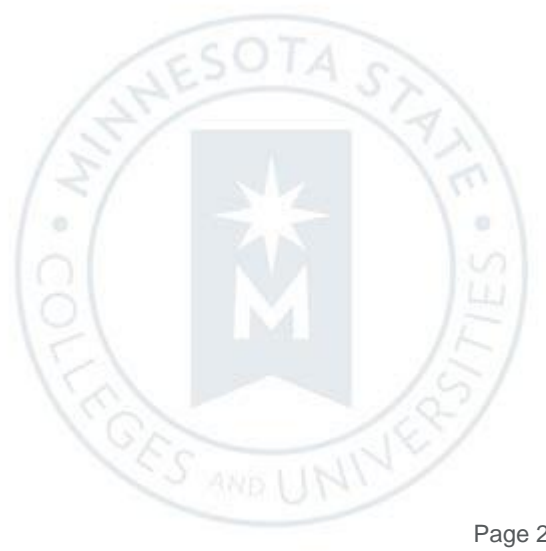

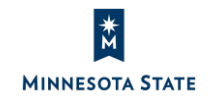

# BRIGHTSPACE 10.8.6/OCT 2018 UPDATE FOR MINNESOTA STATE USERS

This document's intended audience is *Instructors* at the colleges and universities of Minnesota State.

The following release notes are Minnesota State users who want information on D2L Brightspace Platform features released in version 10.8.6 (October 2018).

Note that some features or products were excluded from the original document if they were not applicable to Minnesota State users. We have only included relevant features to bring them to the attention of our Minnesota State D2L user community.

#### **Additional Information:**

- D2L Brightspace Cumulative Fixed Issues (https://mnscu.sharepoint.com/sites/IMS)
- D2L Brightspace Cumulative Known Issues (https://mnscu.sharepoint.com/sites/IMS)
- Brightspace Platform Requirements (https://community.brightspace.com/s/article/Brightspace-Platform-Requirements)
- Knowledge Article 1483 Supported browsers in D2L Brightspace (https://mnscu.sharepoint.com/sites/D2Lsupport/learner/1483.docx?web=1)
- Knowledge Article 800 Instructor D2L Brightspace Resources and Known Issues (https://mnscu.sharepoint.com/sites/D2Lsupport/instructor/800.docx?web=1)

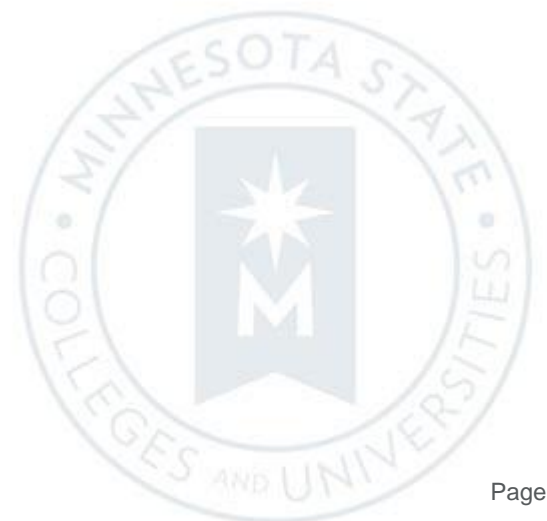

# NEW AND UPDATED FEATURES

#### **ASSIGNMENTS**

#### Assignments – New assignment types and terminology changes | New 10.8.6

**On paper submission** and **Observed in person** assignment submission types are now available in Assignments. These new assignment submission types do not require users to make a file submission for them to be completed. This allows instructors to create assignments for a wide variety of activities, not just written work, and provide evaluation and feedback for these assignments.

On paper assignments are submitted directly to instructors in class, but allow evaluation and feedback to be completed in D2L Brightspace. A presentation can also be observed in person and evaluated in Brightspace. Both new assignments can be marked as complete by learners, automatically marked as complete on their due date, or marked as complete upon evaluation by the instructor, depending on how the assignment is configured.

ö

É

The properties tab interface has also been updated to simplify the work flow when creating assignments.

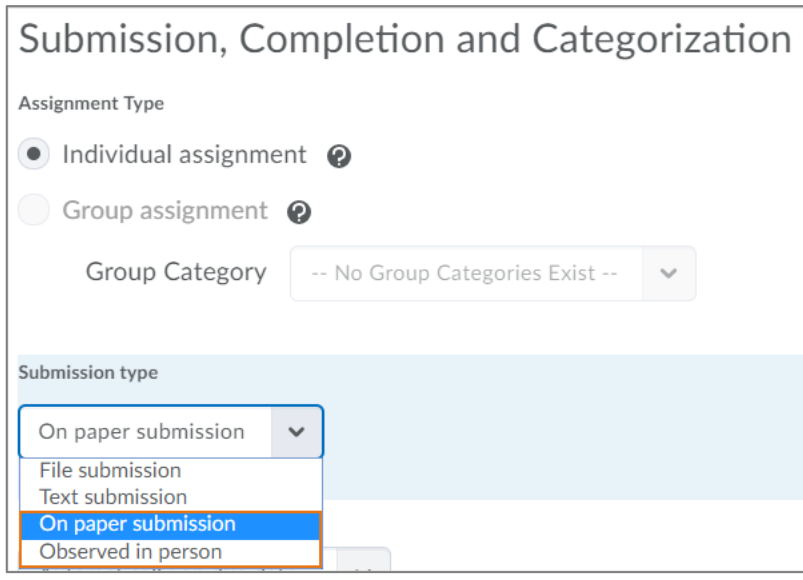

Figure: On paper submission and Observed in person submission types

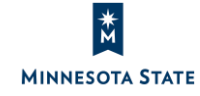

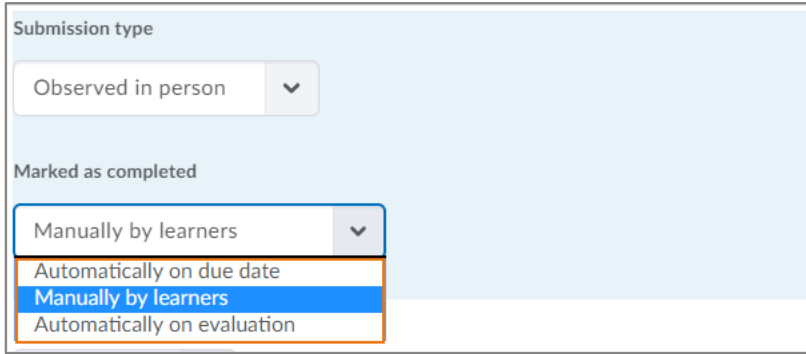

Figure: Marked as completed options for Observed in person assignments

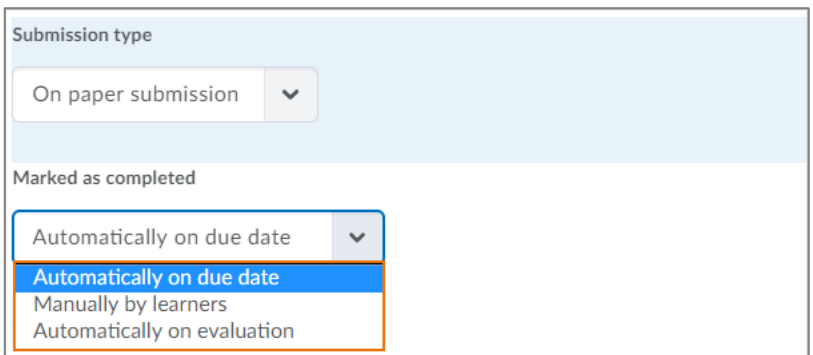

Figure: Marked as completed options for On paper submissions

In the Assignments tool, the terms "submission" and "folder" will be removed because the tool is no longer limited to submission files only, but includes several other types of assignments that can be evaluated by instructions within the Assignments tool, such as "text", "on paper", and "observed in person.

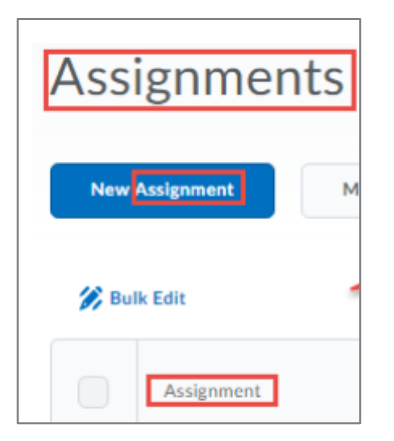

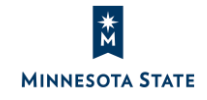

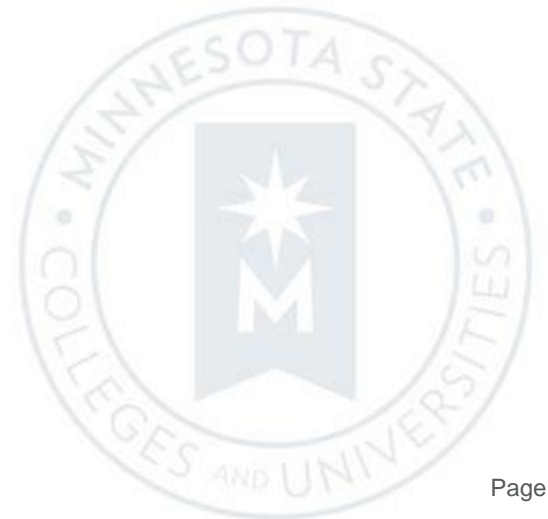

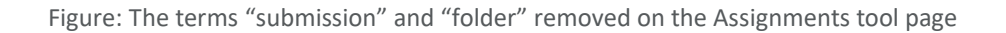

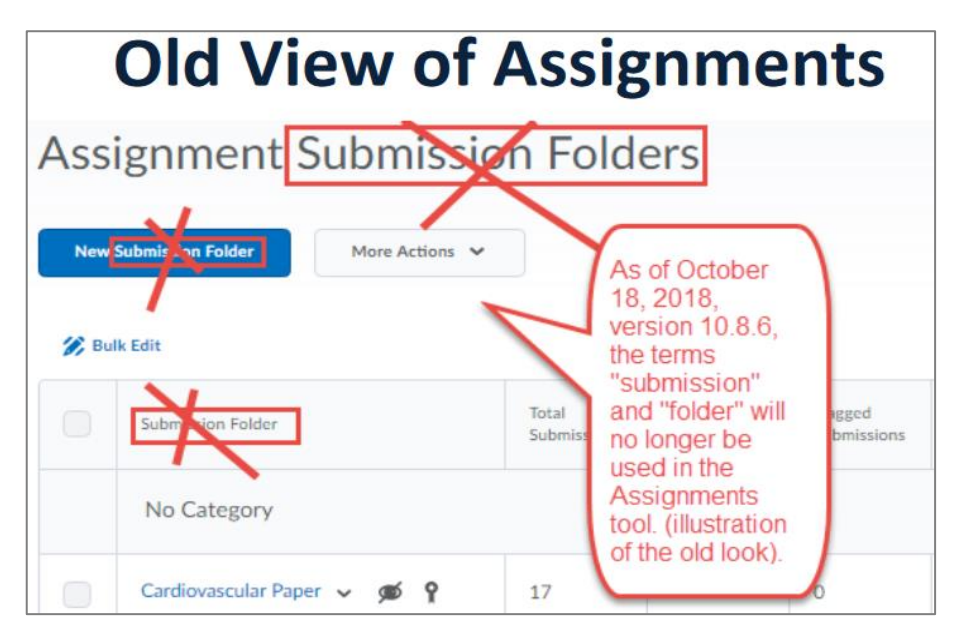

Figure: The previous Assignments tool page with the original terminology

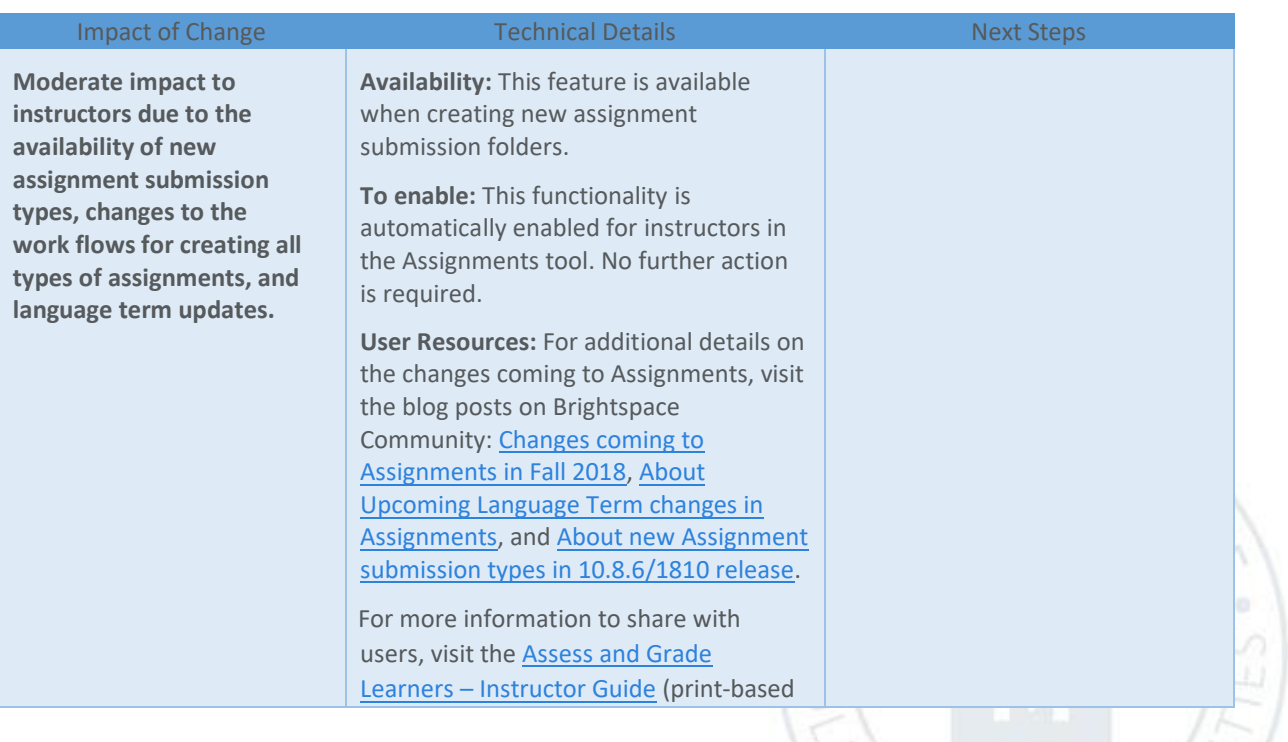

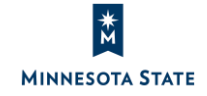

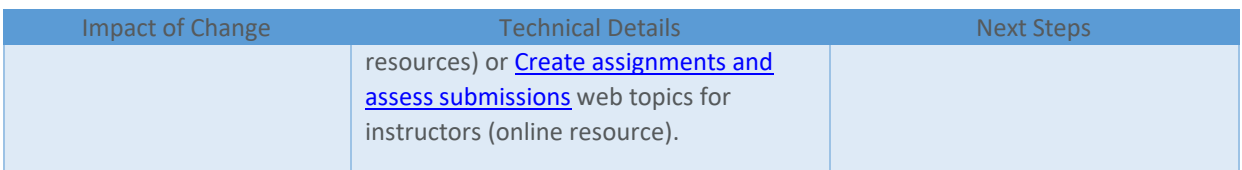

#### Assignments – Anonymized learner names | New 10.8.6

To avoid unconscious bias in the grading and feedback process, instructors can now configure assignments to use anonymous learner names. When the 'Anonymous Marking' feature is turned on, instructors can only see an anonymized learner name on the assignment submission.

The Anonymous Marking feature is similar to the option for evaluating written response question types in the Quizzes tool (i.e. called "blind marking"). However, the Anonymous Marking feature cannot be turned off and on within an assignment tool; once the option is turned on and students have submitted to the folder, it cannot be turned off.

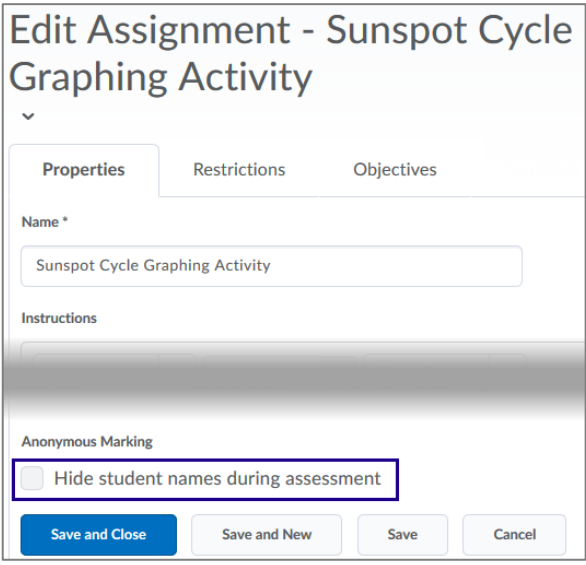

Figure: The 'Anonymous Marking' feature on an assignment folder's Properties tab

#### *Caveats to the Anonymous Marking feature*

• Once the 'Anonymous Marking' feature is turned ON and students have submitted to the assignment folder, the 'anonymous' feature cannot be turned off for a folder.

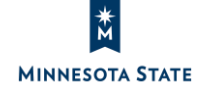

- When the 'Anonymous Marking' feature is turned ON, any existing student submissions are changed from the student's name to 'Anonymous User'. This does not change the submission file name, the submission file text, the feedback file name, the feedback file text, or comments made within the Evaluate Submission page.
- The 'Email Users Without Submissions' button is removed from the assignment folder's submissions page.
- The assignment folder's Submission Log lists 'anonymous user' for started, submitted, deleted, and restored events.
- To publish feedback to students, you must use the **Publish All Feedback** button on the Submissions page. This will publish all feedback to all students at the same time.
- If the assignment folder is associated with a grade item, you must *publish all* the students' scores/feedback at the same time to the grade book:
	- o Click the **Evaluate** link for an anonymous user.
	- o In the 'Evaluation and Feedback' panel, enter a grade in the **Score** field, score the associated rubric (if applicable), enter comments in the **Feedback** field, and attach any feedback files (if applicable).
	- o *Click* **Save Draft**.
	- o Navigate to the next user in the list using the **Next Student** link to grade the assignment submission.
	- o When finished grading submissions, c*lick* **Back to Submissions** to return to the Submissions page.
	- o *Click* the **Publish All feedback** button to publish any Draft feedback to the grade item.
	- o *Click* **Yes** in the confirmation window.
	- o The grades/feedback will display in the grade item, along with the assignment submission icon. **Note**: Prior to publishing the feedback, the assignment submission icon won't display in the associated grade item for students who have submitted to the assignment folder.

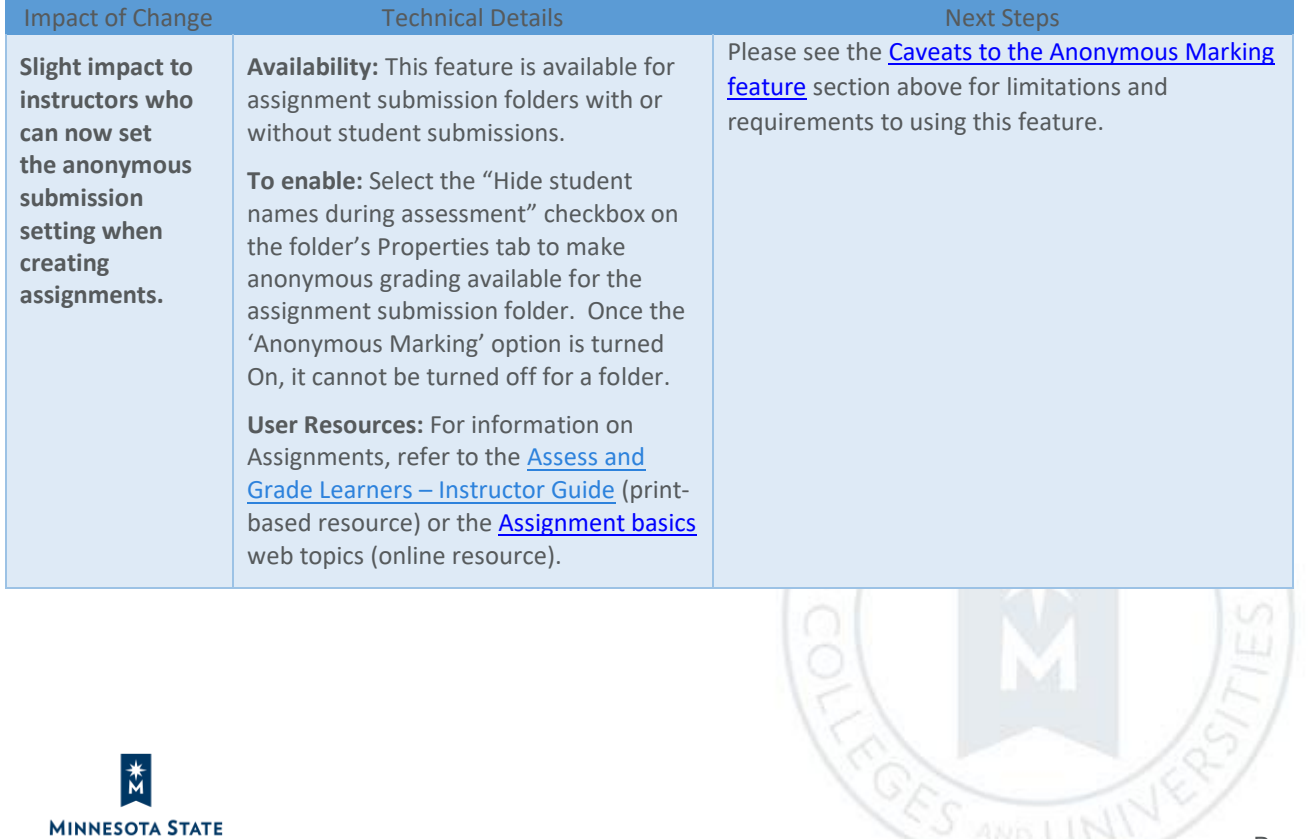

Instructors: D2L Brightspace 10.8.6 (Oct. 2018) Release Notes (KA #1974) BRIGHTSPACE PULSE

# **BRIGHTSPACE PULSE**

# Brightspace Pulse - Course modules display due dates | New 10.8.6

#### Note: This feature will be available on November 1, 2018.

When an instructor adds due dates to course modules from Content or Lessons, those course modules now display due dates in Brightspace Pulse.

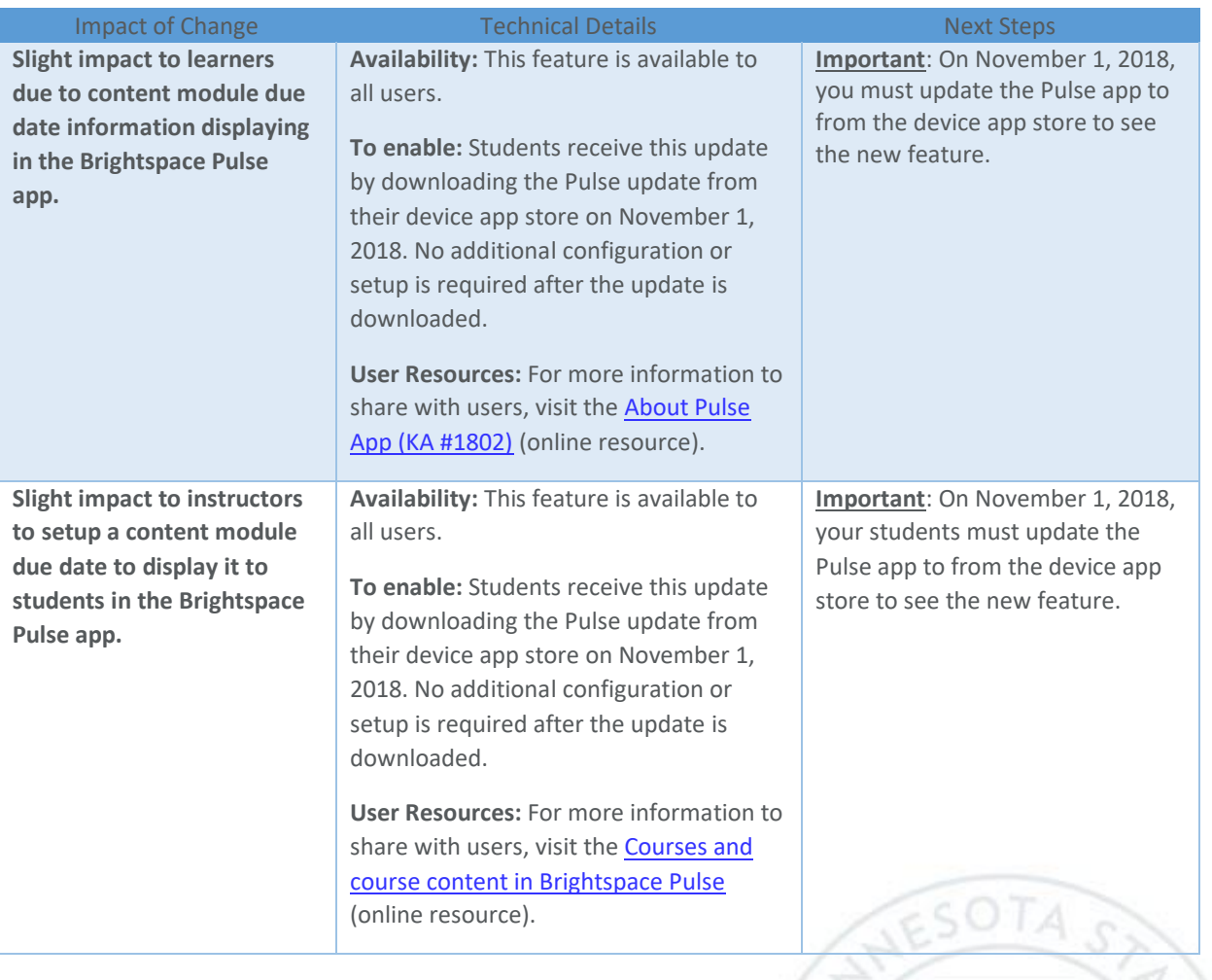

 $\circ$ 

E

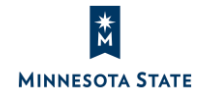

Instructors: D2L Brightspace 10.8.6 (Oct. 2018) Release Notes (KA #1974) CONTENT / BINDER APP

#### **CONTENT / BINDER APP**

#### Content / Binder App – Send to Binder | Removed 10.8.6

#### Note: This feature will be removed on November 1, 2018.

Located on the Table of Contents page in the Content tool, the **Send to Binder** option allows learners to send course content to their Brightspace Binder accounts to review offline. With Brightspace Binder approaching end-of-life status, the **Send to Binder** option from the Content tool will no longer be available as of November 1, 2018.

To access course materials offline, learners can use the Brightspace Binder and Brightspace Pulse mobile apps.

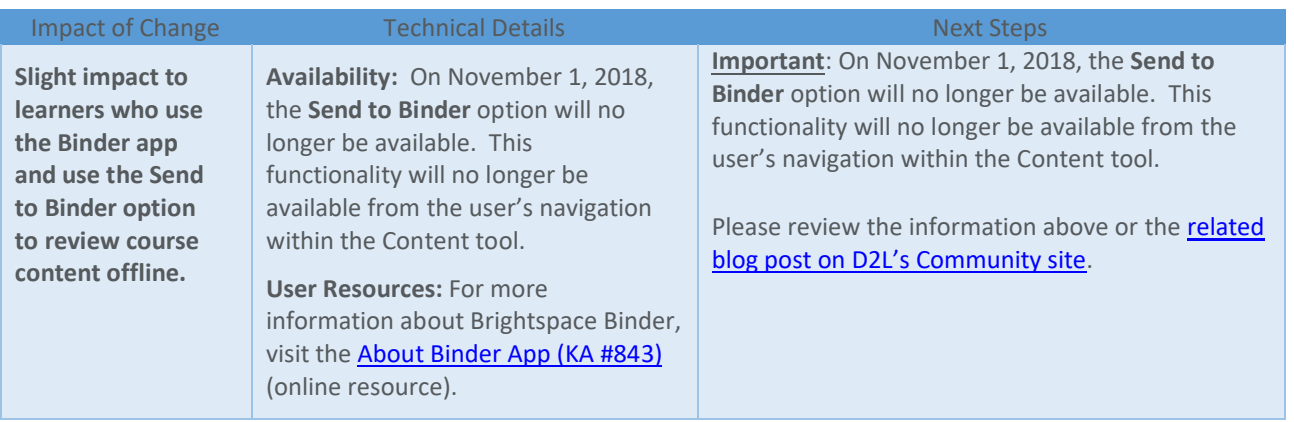

#### **HTML EDITOR**

#### HTML Editor – Descriptive message for quicklinks to unavailable course activities | New 10.8.6

A specific "unavailable" message now appears to users who click a quicklink to a course activity that is outside the availability dates (not yet available or no longer available). The message appears for the following unavailable activity types:

- Assignments
- Content modules
- Content topics
- Checklists
- Discussion topics

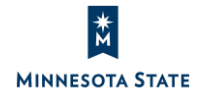

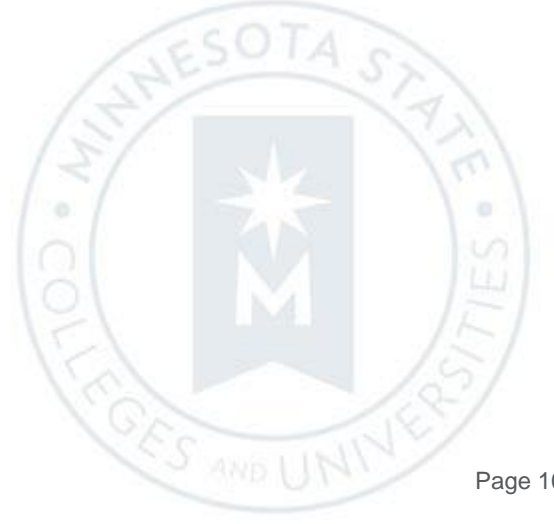

Previously, when clicking a quicklink to unavailable activities, users received a non-specific error page that did not clarify the reason they could not access the activity. The updated messaging for unavailable course activities now aligns with existing messages for unavailable quizzes and surveys.

This feature implements PIE item D784.

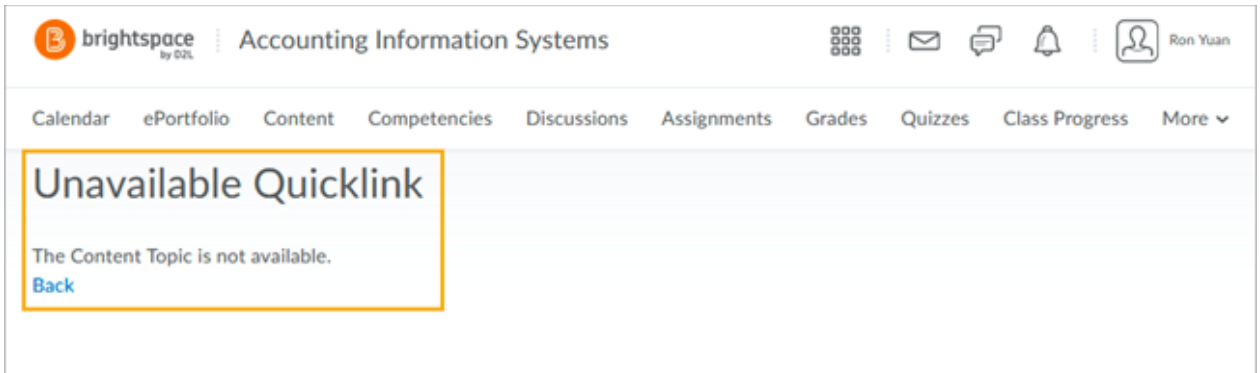

Figure: The new error message that appears when users click a quicklink to an unavailable course activity

The following message appears or workflow occurs for students upon clicking on a quicklink to unavailable activity:

- **Assignment** 
	- o Folder is hidden or has release conditions not met: "The Assignment is not available" message
	- o Folder has a future start date: "Error: Not Authorized" message
	- o Assignment folder with past end date: "Error: Not Authorized" message
- Content modules
	- o Module is set to draft status: "The Content Module is not available" message
	- o Module has a past end date: The student is taken to the module, but cannot click or view its topics.
- Content topics
	- o Topic is set to draft, or is in a draft content module: "The Content Topic is not available" message
	- o Topic has a past end date: "Page Not Found" message
- Checklists
	- o Checklist contains an item with a past due date: The student is taken to the Checklist tool.
- Discussion forums
	- o Forum is hidden: "The Discussion Forum is not available" message
	- o Forum is locked: The student can view the forum, but can't post to the topics, since the forum is locked.
- Discussion topics
	- o Topic is hidden, or is in a hidden forum: "The Discussion Topic is not available" message
	- o Topic is locked, or in a locked forum: The student can view the topic, but can't post to it, since it's locked.

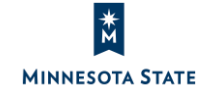

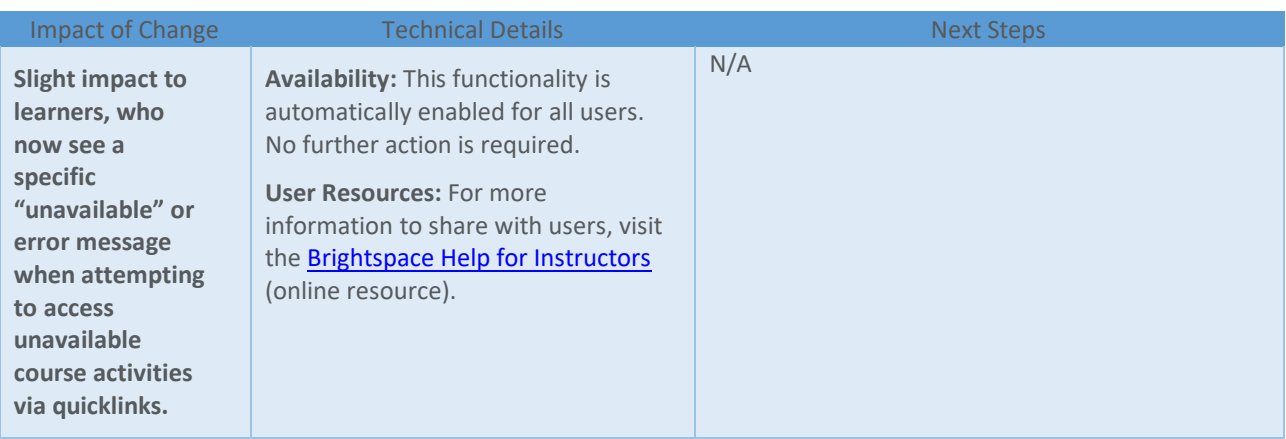

#### **QUIZZES**

#### Quizzes – Auto-save during quiz taking | New 10.8.6

Learners' quiz responses are now automatically saved during the quiz taking process. For forced response questions (such as Multiple Choice and True or False), learner responses are saved automatically when they select the radio button or checkbox. Text input questions auto-save every 10 to 15 seconds, and html-enabled questions save when the mouse cursor is clicked outside the quiz response input area. Auto-save sends save timestamps to the quizzing log, as the manual save function previously did. For quizzes with multiple pages, quiz responses automatically save upon navigating to a new quiz page. The **Save all Responses** and **Go to Submit Quiz** buttons have been removed, and are no longer visible on the quiz page. The only button now visible on the quiz page is **Submit Quiz**. If internet connectivity is lost during the quiz-taking process, learners can answer questions but are unable to auto-save questions or submit the quiz until the connection is restored.

This feature implements PIE items D246 and D247.

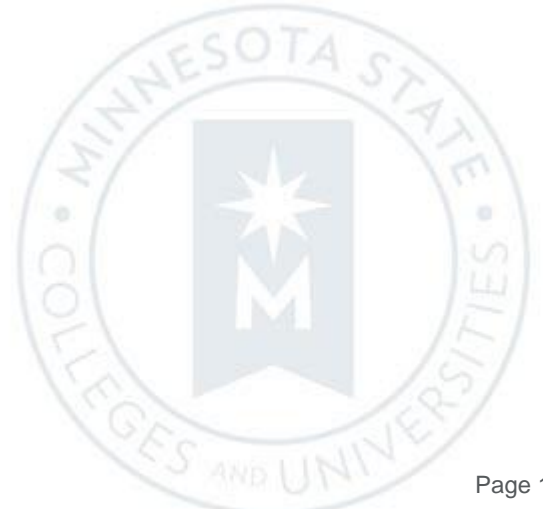

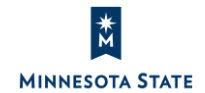

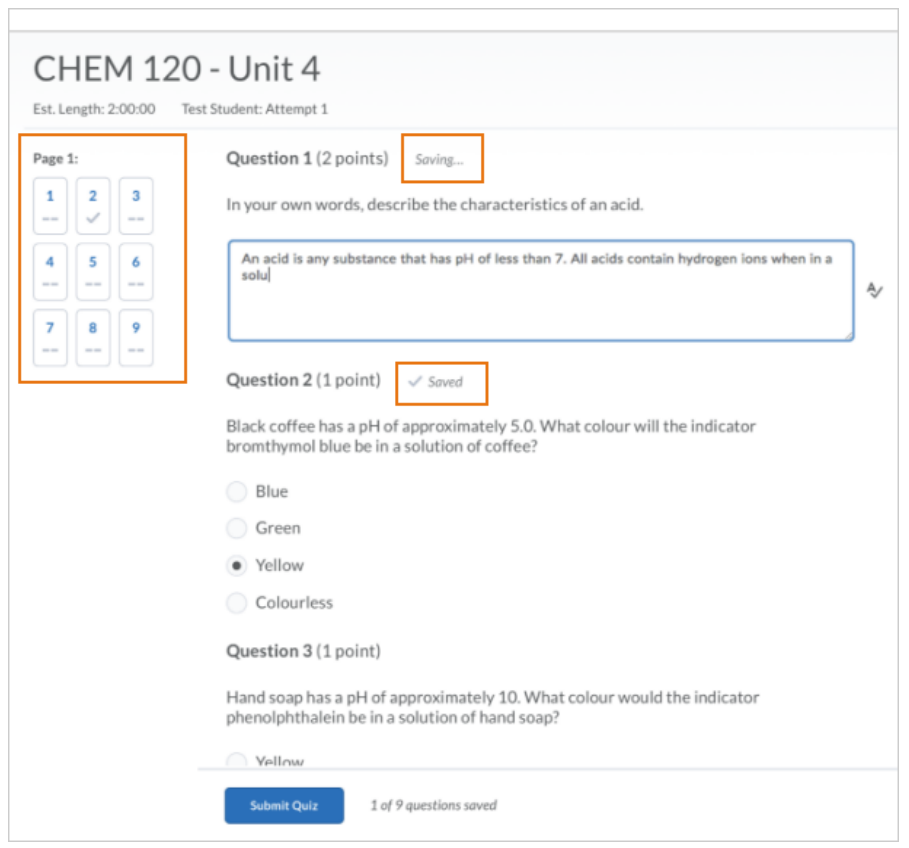

![](_page_12_Figure_2.jpeg)

#### *How are my responses to individual questions saved?*

View the 5 minute video on responding to various question types and how the responses are saved (https://mediaspace.minnstate.edu/media/Quiz+Auto+Save/1\_trbspnnb).

- Your responses are saved automatically when you select the radio button, drop-down menu, or checkbox when responding to Multiple Choice, True and False, Matching, and Ordering response questions.
- Your text responses are auto-saved every 10 to 15 seconds for text input questions: Written Response, Short Answer, Multi-Short Answer, Fill-in-the-Blank, Arithmetic Question, and Significant Figures.
- For Written Response questions with the HTML Editor, your text responses are saved when the mouse cursor is clicked outside the quiz response input area.

#### *How do I save responses on a page?*

- The **Save all Responses** button has been removed, and is no longer visible on the quiz page.
- For quizzes with multiple pages, quiz responses automatically save upon navigating to the **Next Page** or **Previous Page**.

![](_page_12_Picture_11.jpeg)

- On the left-hand side of the quiz page, the question panel displays a visual indicator when a question has been saved with a checkmark icon.
- At the bottom of each quiz page (next to the Submit Quiz button), there is a written indication with the number of saved questions. For example, if you're responds to 9 out of 10 questions, the text will state: "9 of 10 questions saved".

![](_page_13_Picture_72.jpeg)

#### *What happens if my internet connection is lost during the quiz?*

If internet connectivity is lost during the quiz-taking process, learners can answer questions but are unable to autosave questions or submit the quiz until the connection is restored. View the 3 minute video on what to expect if you lose internet connectivity during a quiz attempt

(https://mediaspace.minnstate.edu/media/Lost+Internet+Connection+Due+Quiz+Attempt/1\_s27qv9fz).

#### *How do the auto-save logs in the student's quiz event log?*

Each time a response is saved, it is included in the Quiz Event Log. If a response is saved, then a different response for that same question is selected, the new response is saved with its own timestamp and line in the log. Note: For Written Response question types, the number of characters saved is included in the log.

![](_page_13_Picture_9.jpeg)

![](_page_14_Picture_51.jpeg)

If the internet connection is dropped while taking the quiz attempt, the quiz event log will include the time when the internet connection was restored, and the events are logged after the connection is restored.

This log shows a brief dropped connection of about a minute.

![](_page_14_Picture_52.jpeg)

#### *When taking quiz, how do I submit a quiz?*

• The **Go to Submit Quiz** button has been removed, and is no longer visible on the quiz page.

È

![](_page_14_Picture_7.jpeg)

![](_page_15_Picture_140.jpeg)

• To submit the quiz, click the **Submit Quiz** button.

![](_page_15_Picture_141.jpeg)

# Quizzes – Removal of Rubrics | Updated 10.8.6

Note: The 'Add Rubric' feature will be removed on October 18, 2018. Existing rubrics attached to quizzes will remain attached to the quiz, but cannot be scored.

E

Instructors can no longer attach a new rubric to a quiz or grade rubrics already attached to a quiz.

Any data stored in rubrics is retained.

![](_page_15_Picture_8.jpeg)

![](_page_16_Picture_223.jpeg)

### **RUBRICS / ASSIGNMENTS**

#### Rubrics/Assignments – Improvements to rubrics grading experience workflow| New 10.8.6

Grading with rubrics in Assignments now offers new functions and an improved workflow and design that makes for an easier grading experience and is optimized for use on mobile devices.

New rubrics features include:

- Rubrics that automatically save in Draft state while updates are in progress. Rubrics in Draft state are not visible to learners until rubric feedback is published, at which time learners can view their feedback from Assignments, Content, Discussions, Grades and User Progress.
- Ability to assess rubrics individually or assess all rubrics in the same grading workflow.
- Separate rubric Total and Overall Score areas. The Total is a numeric value that is automatically calculated, and the value is populated in Grades. The Overall Score indicates level of achievement and is editable by the instructor.

Note that the new features and workflow only apply to grading rubrics without associated Learning Objectives. If Learning Objectives are associated with a rubric, the classic rubrics grading workflow remains in place. In addition, the new rubric grading workflow does not yet apply for group assignments.

![](_page_16_Picture_224.jpeg)

![](_page_17_Picture_75.jpeg)

![](_page_17_Picture_2.jpeg)

![](_page_17_Picture_3.jpeg)

Page 18 of 18